## Anleitung zur Bedienung des Lego-Simulators

- 1. Ladet die Entwicklungsumgebung BricxCC mit integriertem Simulator herunter: [http://schuelerlabor.informatik.rwth](http://schuelerlabor.informatik.rwth-aachen.de/sites/default/files/content/Sonstige%20Dokumente/BricxCC+Simulator.zip)[aachen.de/sites/default/files/content/Sonstige%20Dokumente/BricxCC+](http://schuelerlabor.informatik.rwth-aachen.de/sites/default/files/content/Sonstige%20Dokumente/BricxCC+Simulator.zip) [Simulator.zip](http://schuelerlabor.informatik.rwth-aachen.de/sites/default/files/content/Sonstige%20Dokumente/BricxCC+Simulator.zip)
- 2. Entpackt das zip-File.
- 3. Startet die Software über
- 4. Markiert das Kästchen bei "Use Simulator" und bestätigt dies mit "OK".

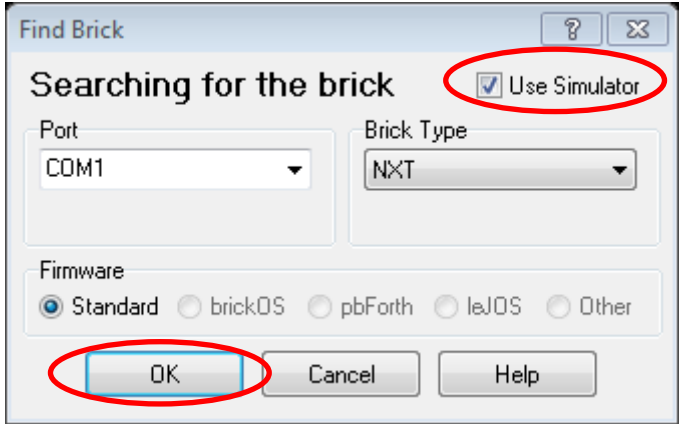

5. Erstellt über "New" ein neues Programm.

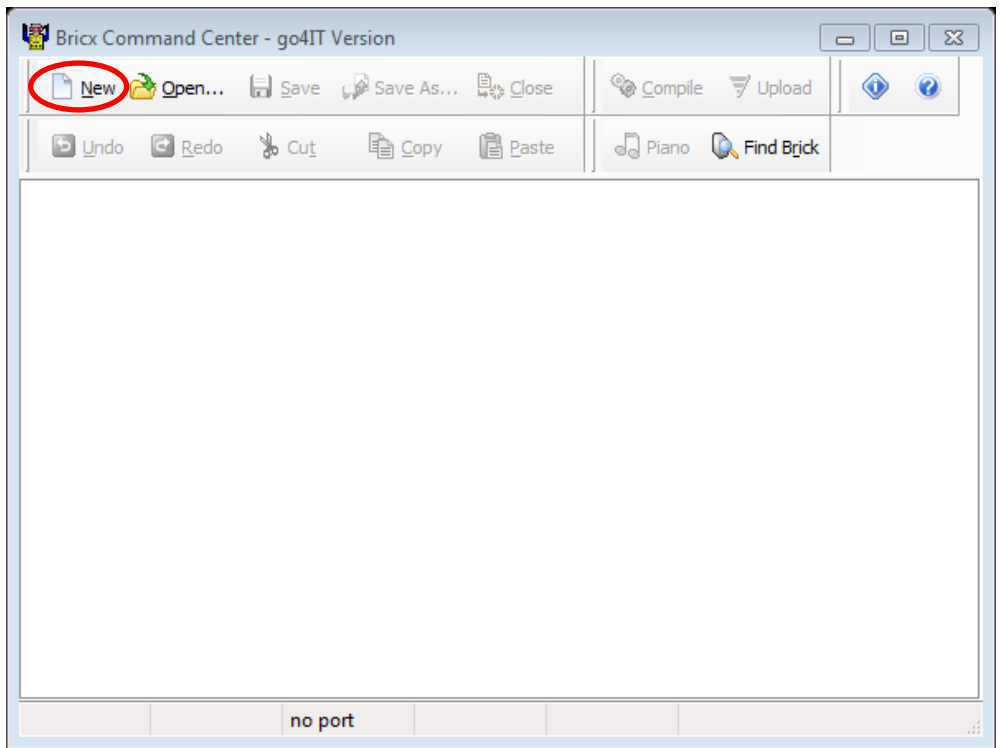

6. Speichert dieses mittels **"Save as…"** unter einem geeigneten Namen ab.

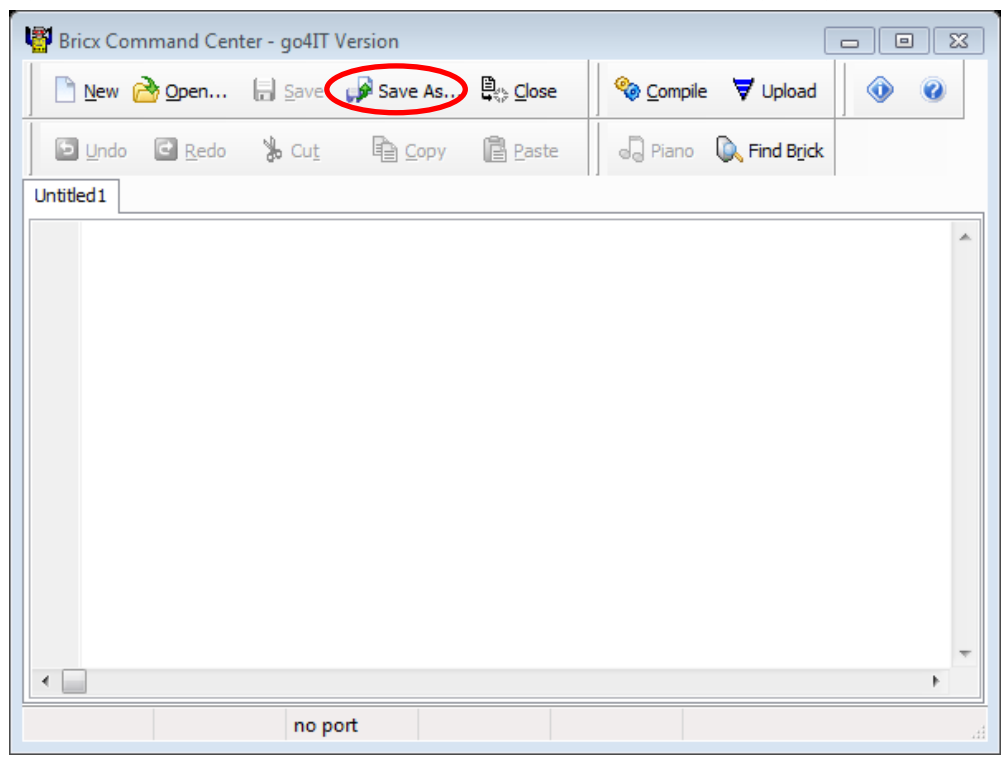

## 7. Programmiert euer erstes Programm:

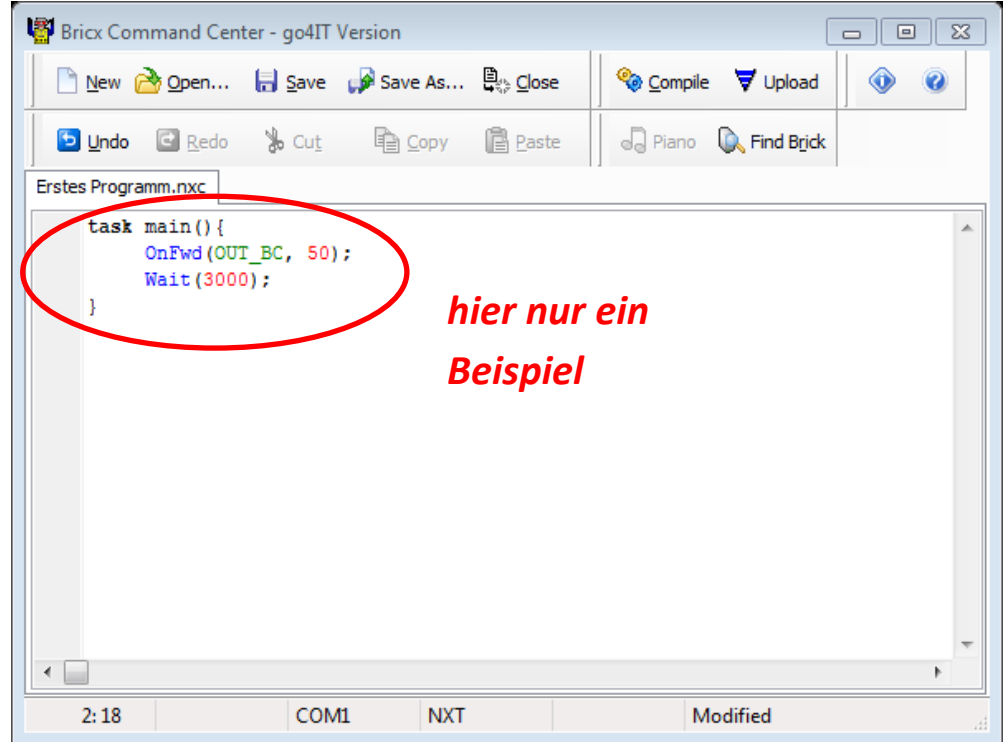

8. Compiliert dieses über "Compile" und drückt anschließend "Upload".

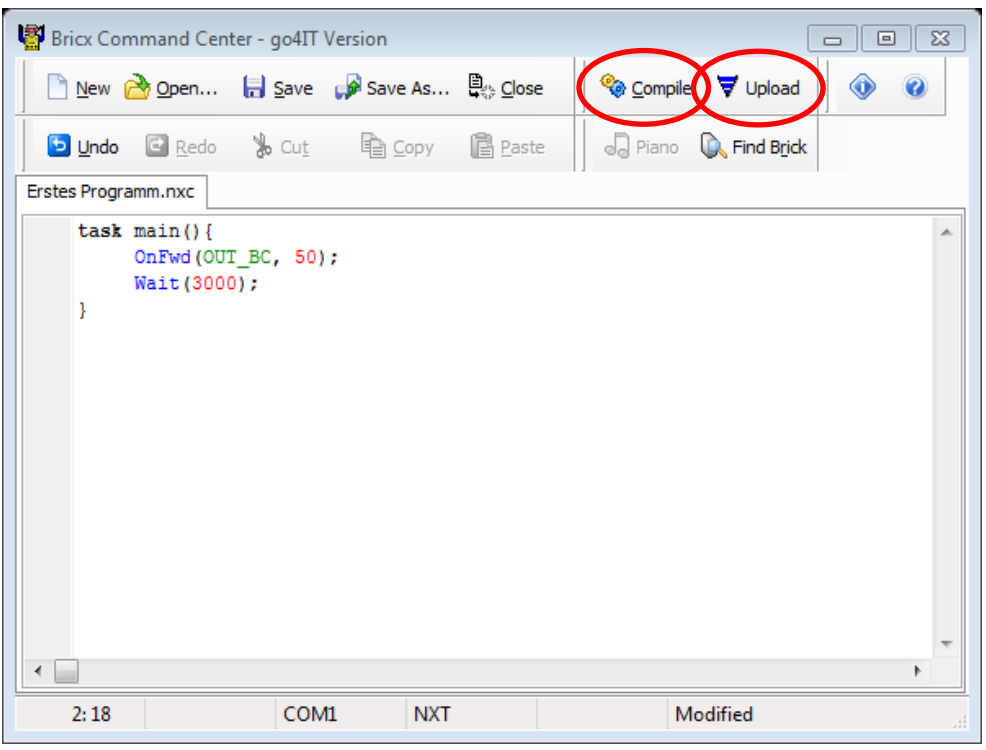

9. Nun öffnet sich ein neues Fenster und ihr drückt auf das Symbol mit nur einem Bildschirm, da ihr ja nur an einem PC arbeitet.

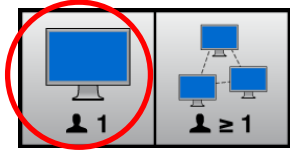

10.Nun habt ihr es geschafft und der Lego-Simulator führt euer Programm aus. **Falls ihr den Roboter noch nicht in eurem Fenster seht, bewegt die Kamera mit den Pfeiltasten, so dass ihr die gesamte Fläche sehen könnt.** (Der Roboter startet immer links in der Ecke.)

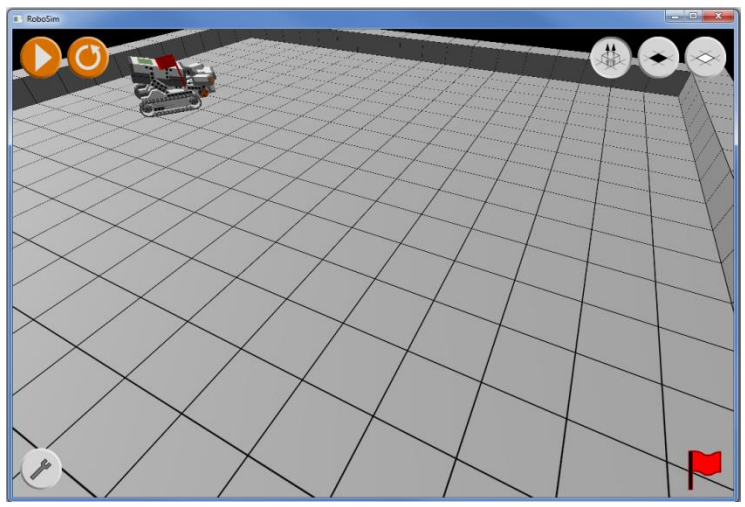

Viel Spaß mit dem Lego-Simulator!